# フィボナッチなどトレンドラインの引き方

LION FX 5

1画面、12画面の拡大チャートで、直線、水平線、フィボナッチなどのトレンドラインを引くことができます。

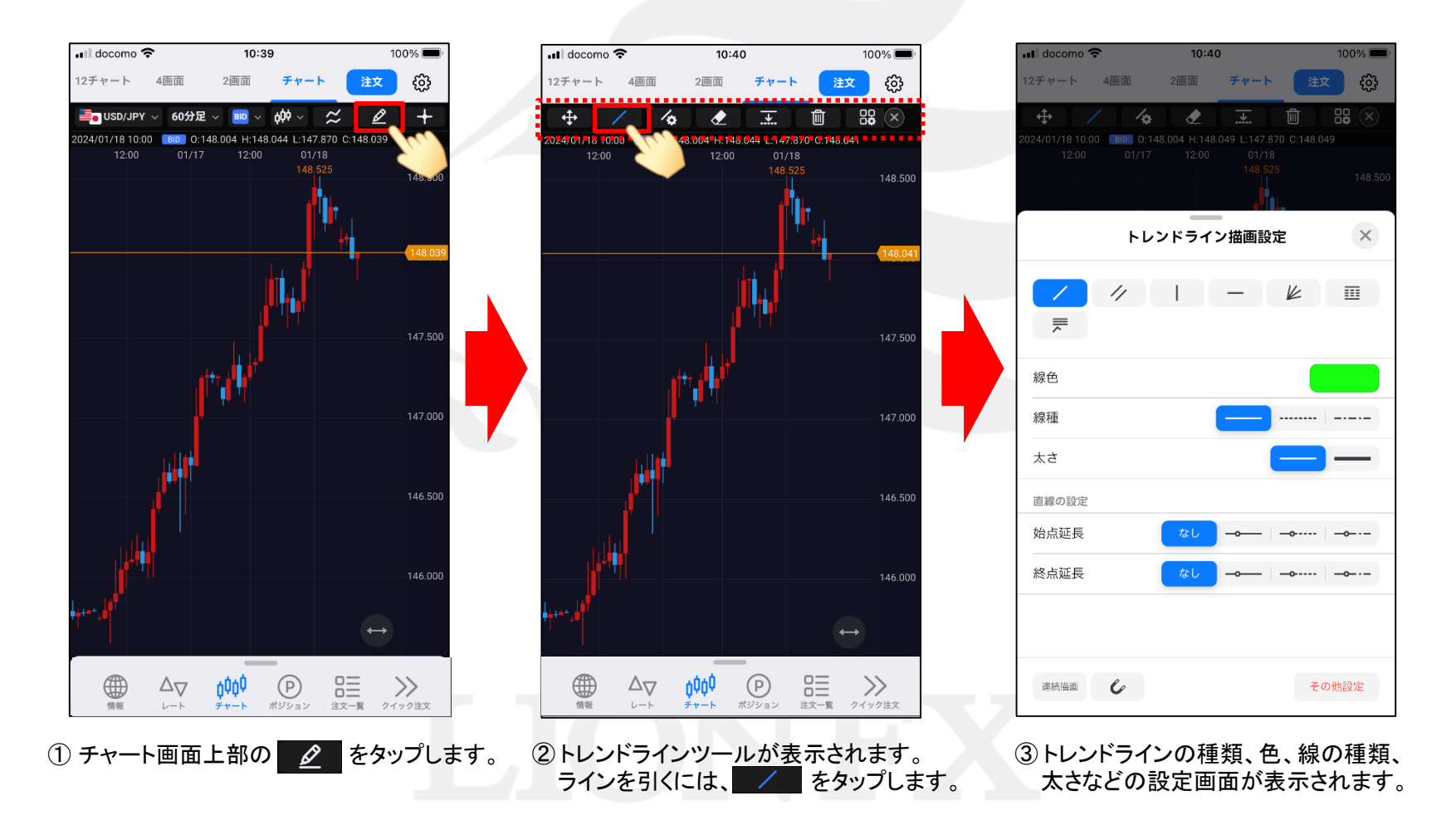

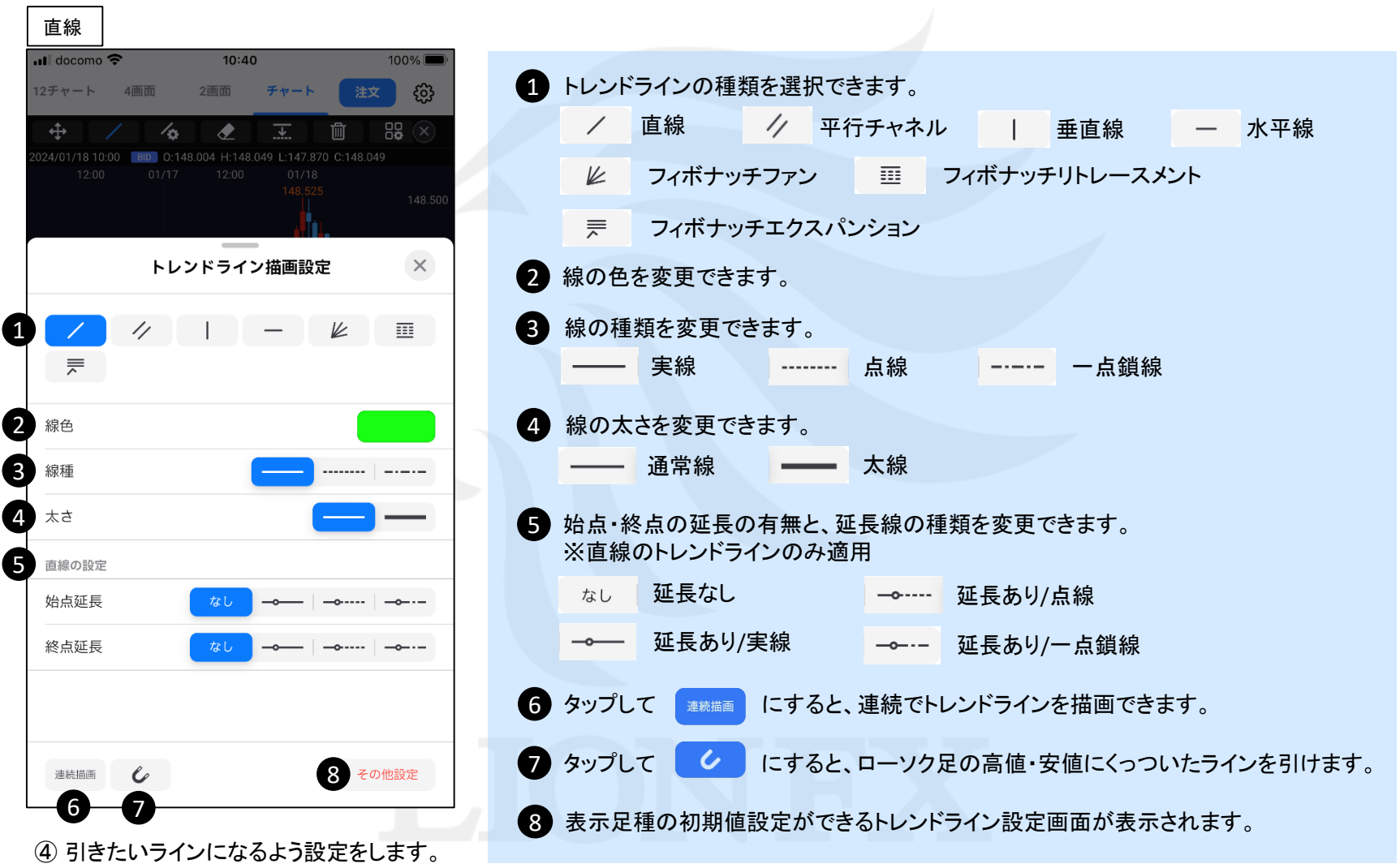

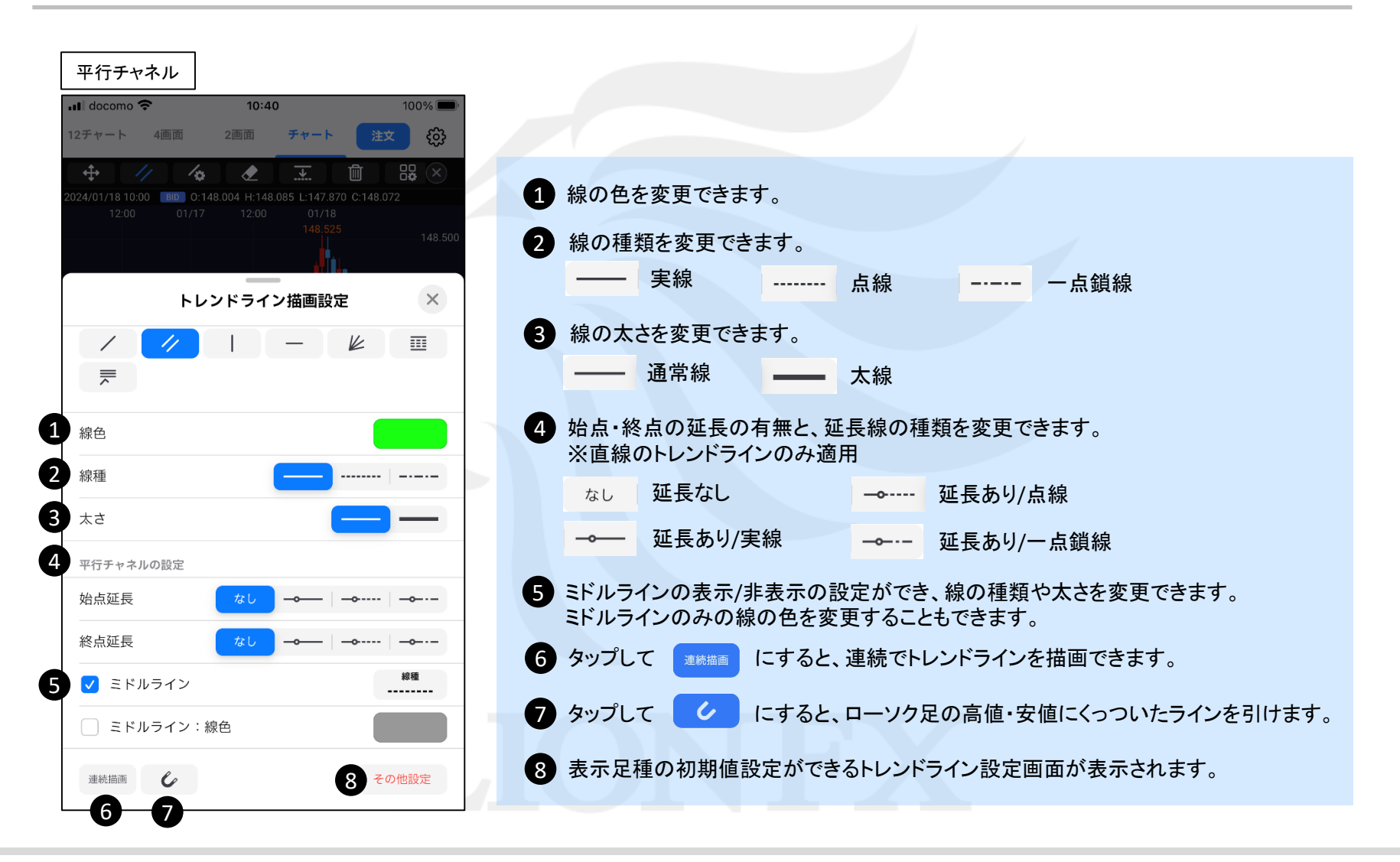

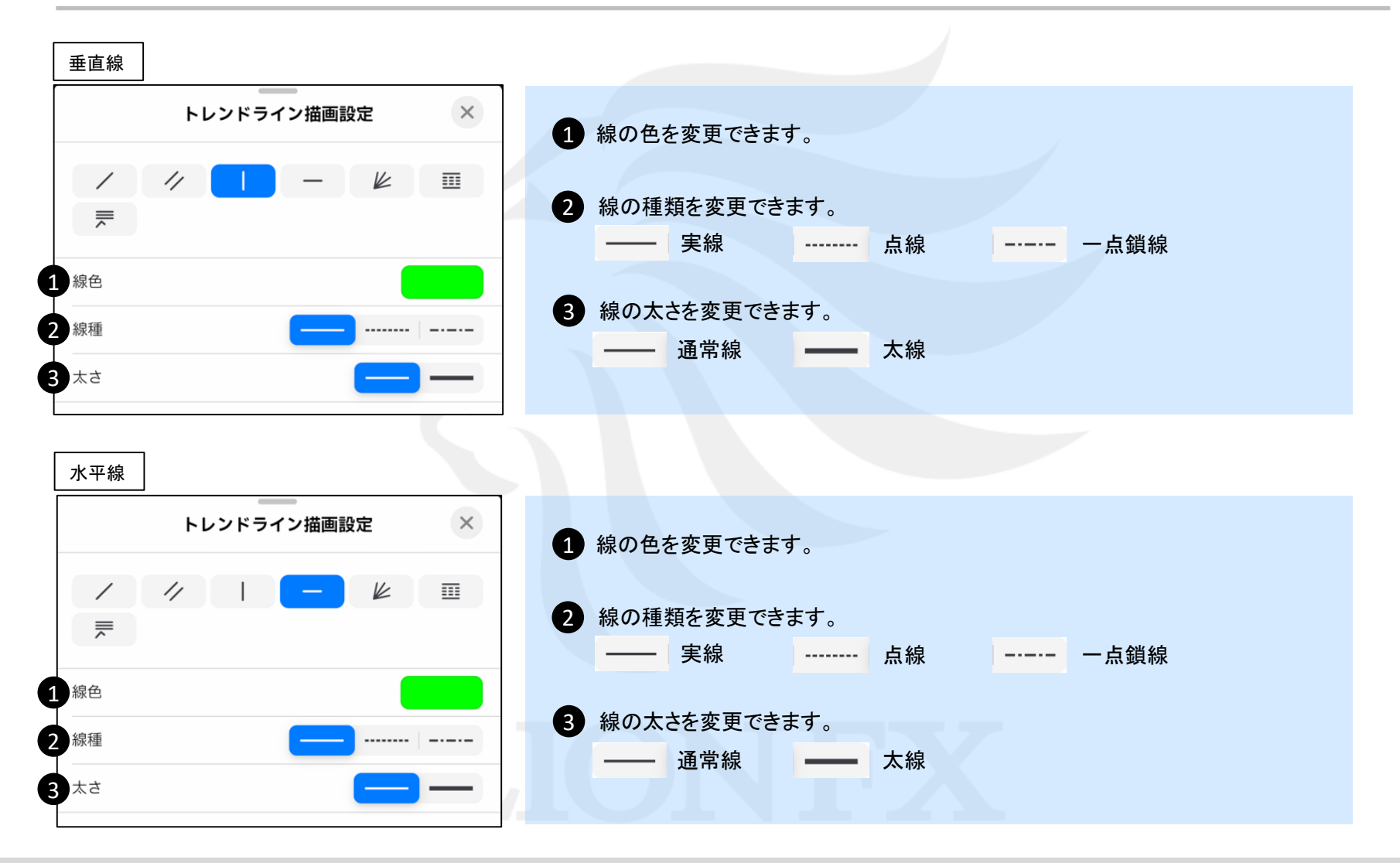

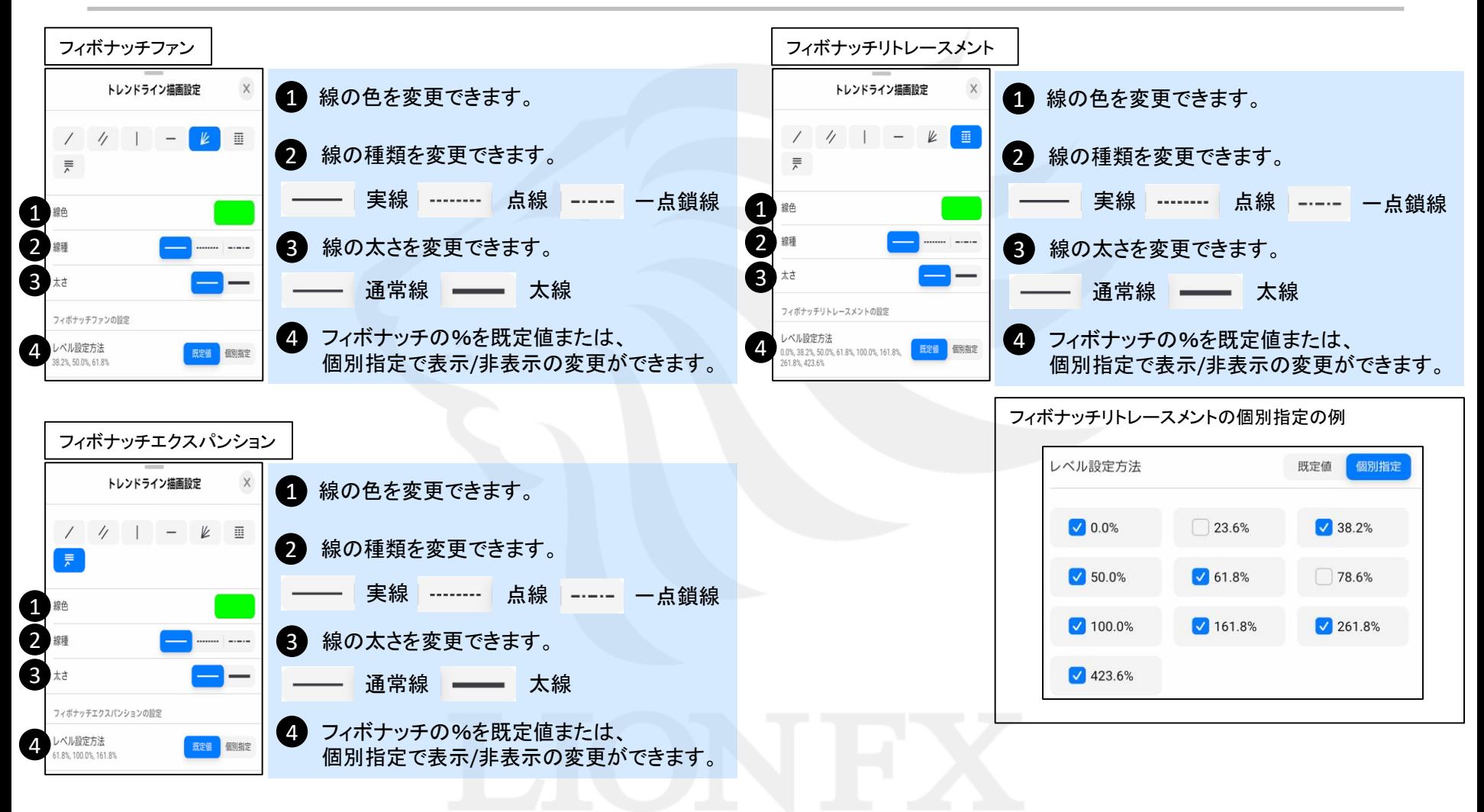

#### LION FX 5

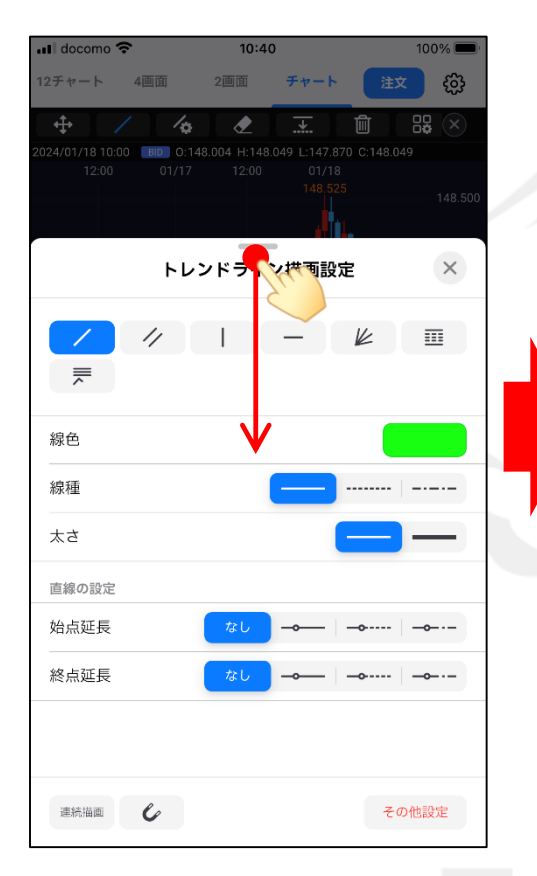

 $\ddot{\mathrm{f}}$  $\sqrt{2}$  $\bullet$ 工  $(\mathbf{x})$ 2022/12/13 18:18 FBD 0:137.572 H:137.577 L:137.567 C:137.575 17:20 17:30 17:40 17:50 18:00 18:10 137.706 137.700 137.650 137.600 137.57 137.567 137.550 137.500 137.450 80.000 50.000  $20.000 \oplus$ ooo  $\odot$  $\overline{a}$  $\Delta_{\nabla}$  $\left\langle \right\rangle$ 情報  $\mathrel{{\llcorner}}-\mathrel{{\vdash}}$ チャート ポジション 注文一覧 クイック注文

18:18

チャート

2画面

 $21\%$ 

දයු

注文

ull docomo

12チャート

⑤ 設定が出来たら、設定画面を 下にスライドして閉じます。

⑥ トレンドラインのアイコンに色がついて 描画可能になりました。 ラインを引きたい場所を指でなぞります。

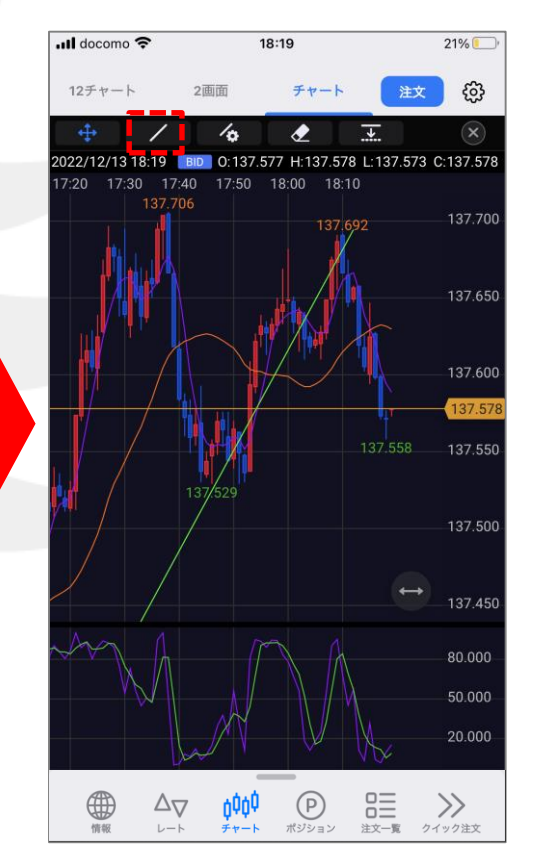

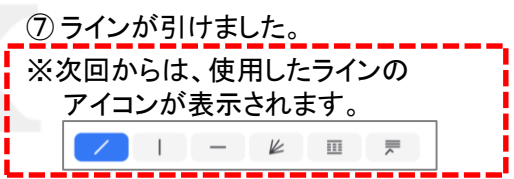

### ■トレンドラインの編集①

LION FX 5

ස

 $(\mathbf{x})$ 

137.700

137.650

37.59

137.500

137.450

80.000

50.000

20.000

#### 引いたトレンドラインの移動、傾きの変更ができます。

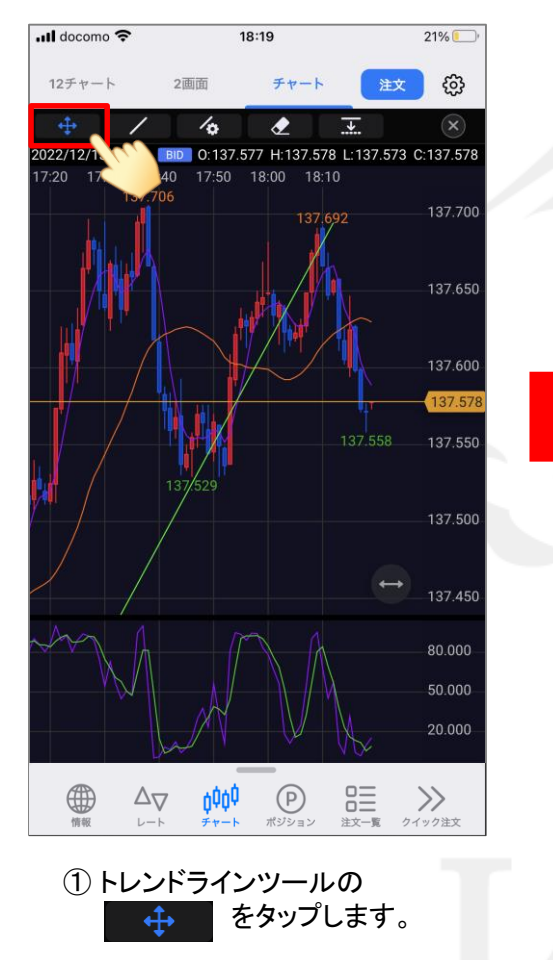

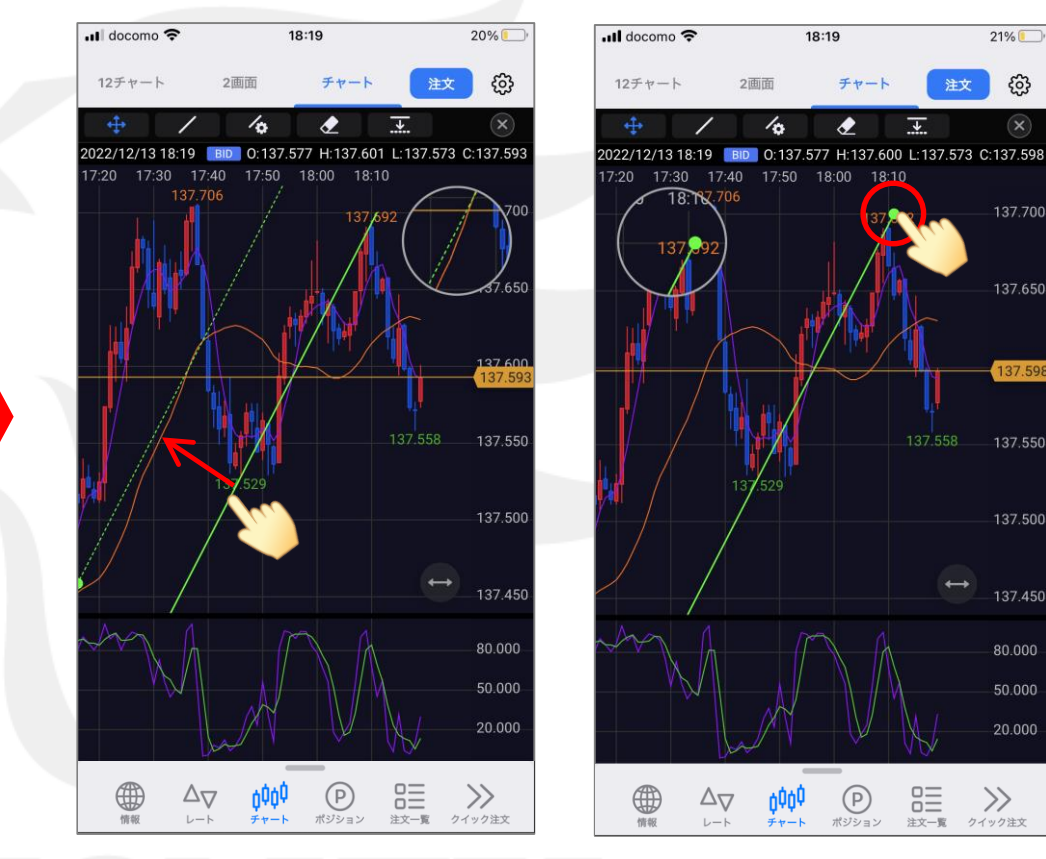

② 編集したいトレンドラインを、指で動かせば編集できます。

・移動する場合…線の実体を移動します。 ・傾きを変える場合…始点または終点を移動します。

#### ■トレンドラインの編集2

LION FX 5

#### 引いたトレンドラインの色、線の太さ、表示する足種、フォボナッチの表示レベルの変更などができます。

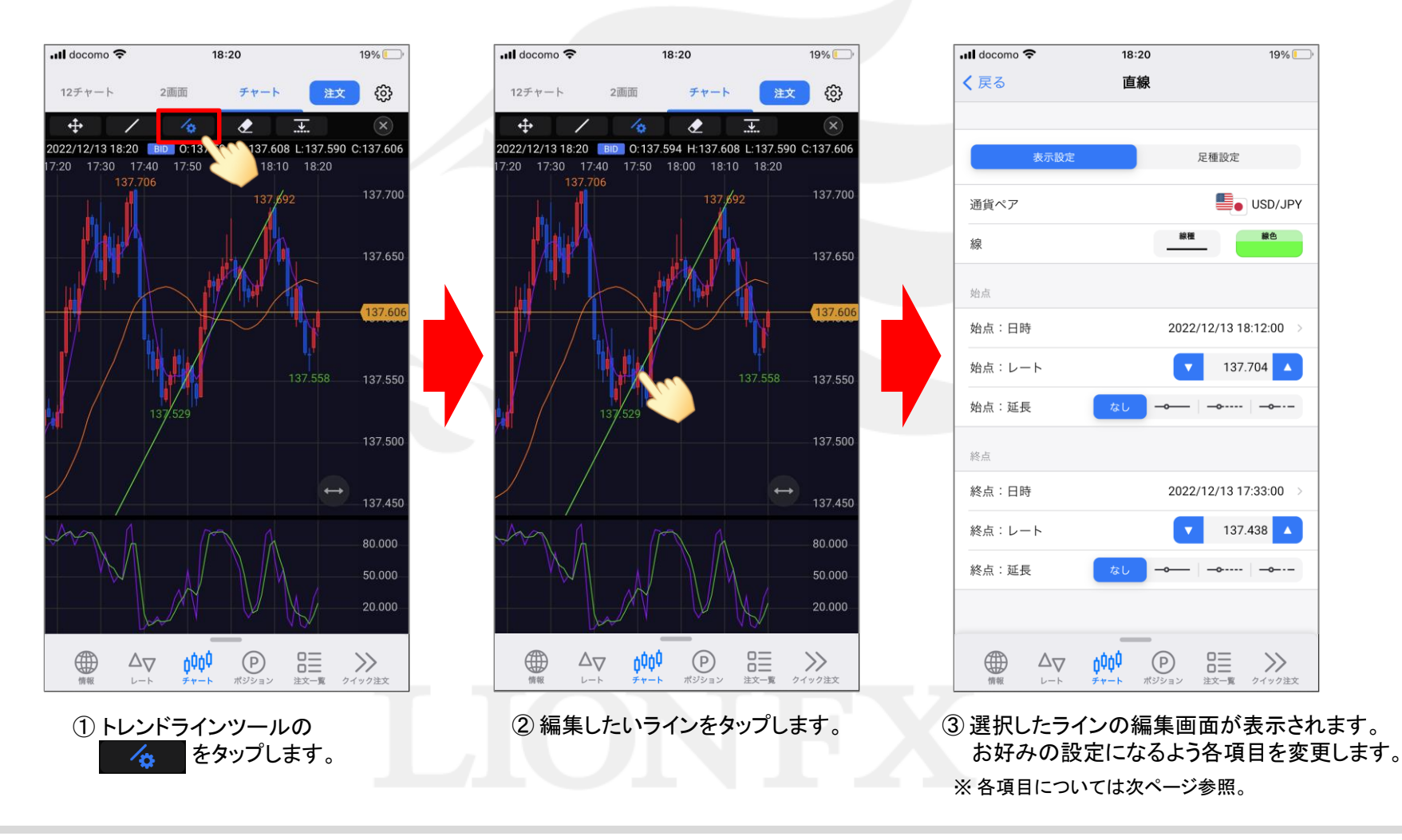

# ■トレンドラインの編集2

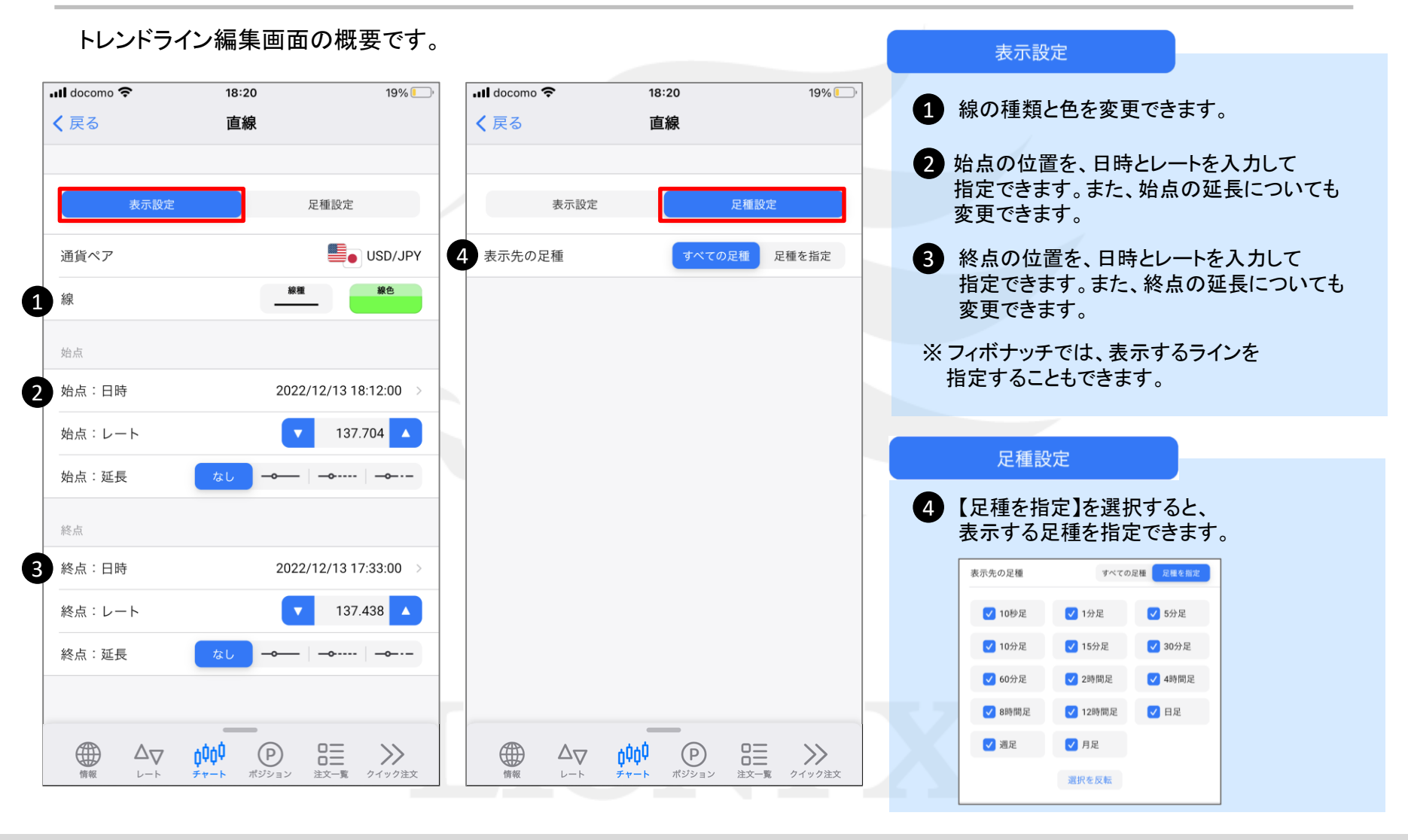

#### ■トレンドラインの編集3

#### LION FX 5

注文

 $7.558$ 

 $\begin{array}{l} \mathsf{O}\mathop{\equiv}_{\mathbb{H}\mathbb{X}-\mathbb{K}}\\ \mathbb{H}\mathbb{X}-\mathbb{K} \end{array}$ 

 $19%$ 

දයු

 $(\mathbf{x})$ 

137.700

137.650

137,600

137.550

137.500

137.450

80.000

50.000

20.000

 $\gg$ 

クイック注文

 $18:21$ 

2022/12/13 18:21 | BID 0:137.591 H:137.594 L:137.588 C:137.592

チャート

 $\blacklozenge$ 

2画面

137,706

 $\frac{1}{\alpha}$ 

20 17:30 17:40 17:50 18:00 18:10 18:20

 $\cdot$ ul docomo

12チャート

 $\bigoplus_{n\infty}$ 

 $\ddot{+}$ 

#### トレンドラインの平行コピーができます。

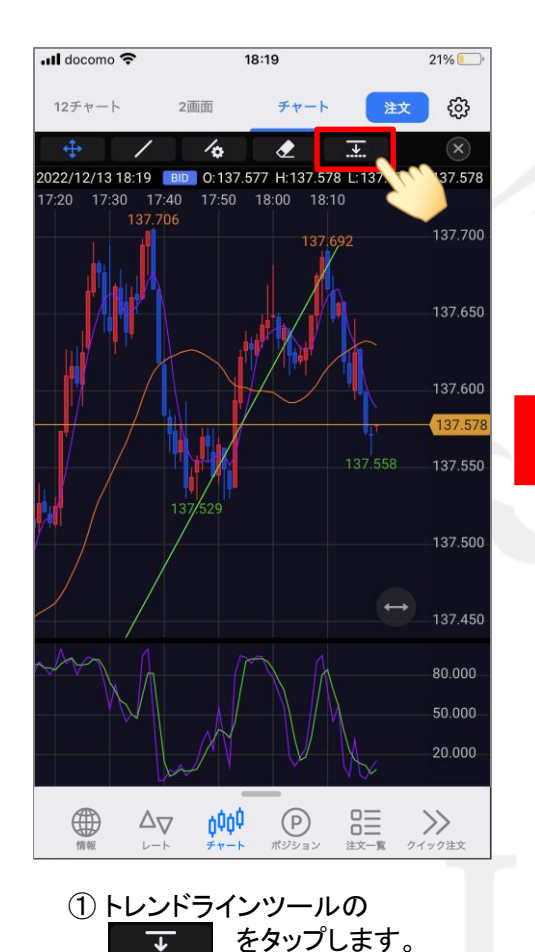

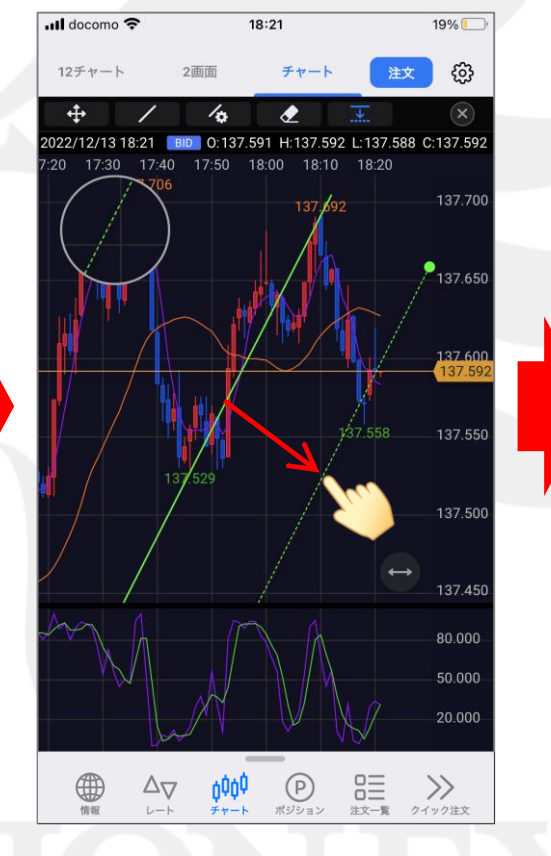

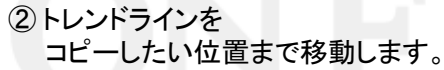

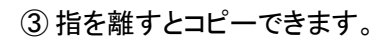

 $\circled{P}$ 

ポジション

0000

チャート

 $\Delta_{\nabla}$ 

レート

### ■トレンドラインの削除

LION FX 5

19%

සි

 $(\mathbf{x})$ 

注文

 $\overline{\mathbf{t}}$ 

#### トレンドラインを指定して個別に削除ができます。

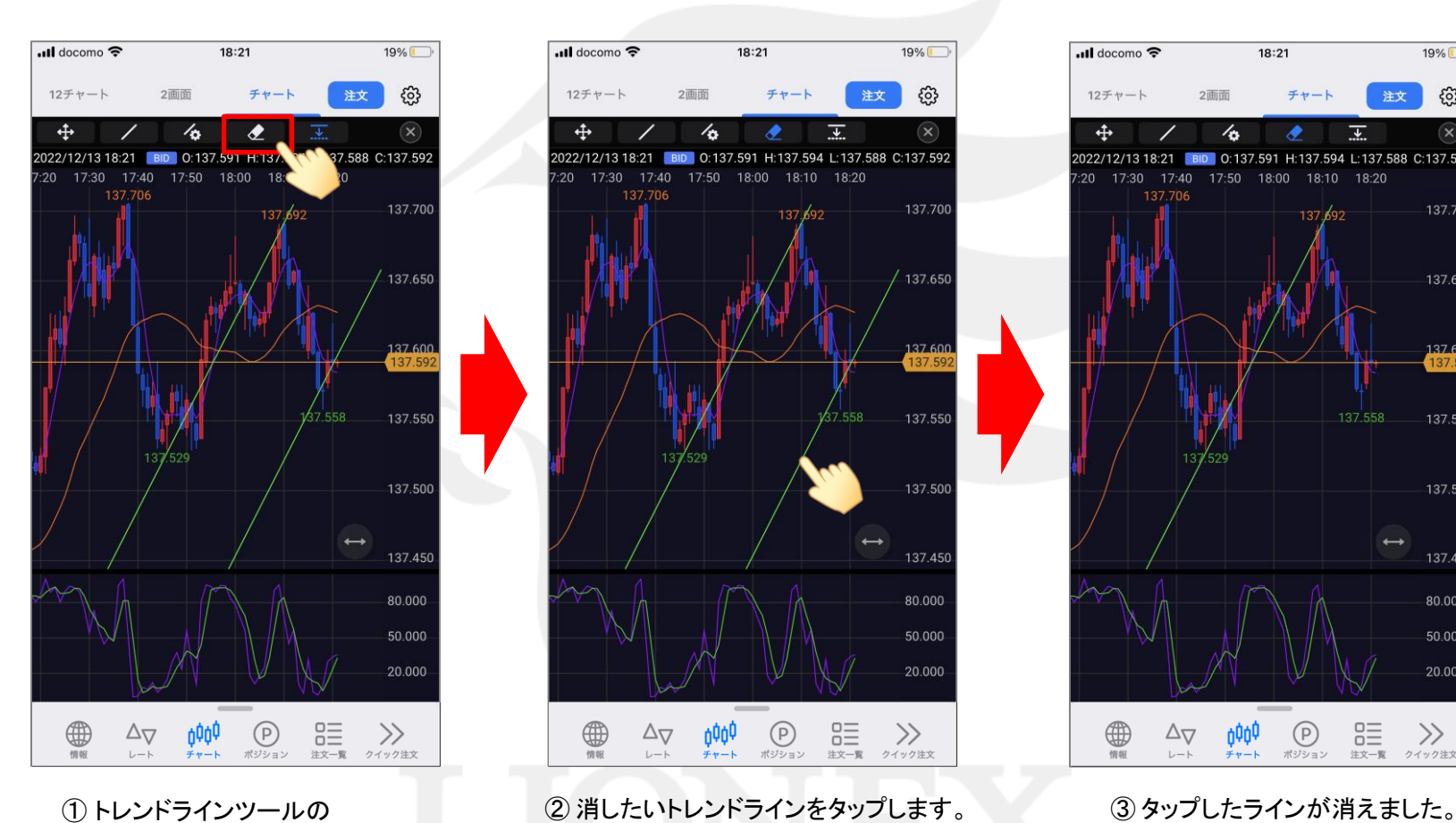

をタップします。

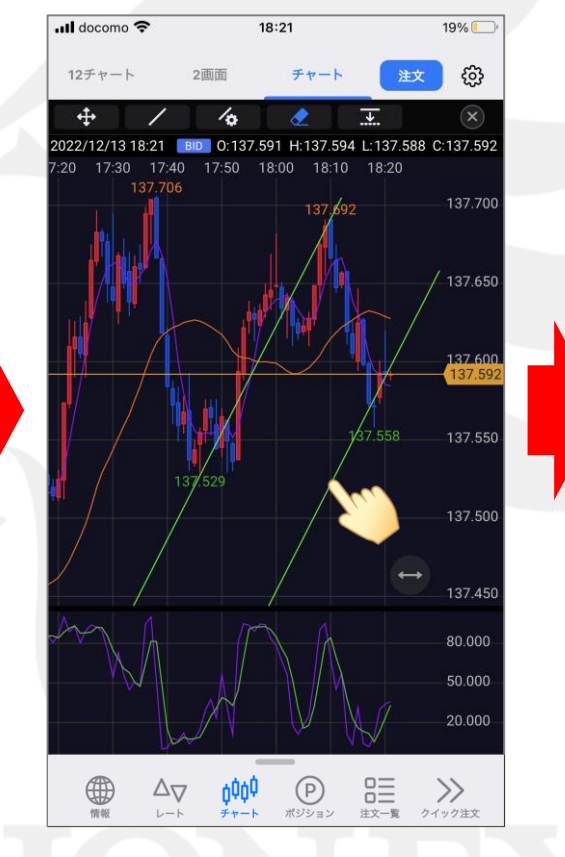

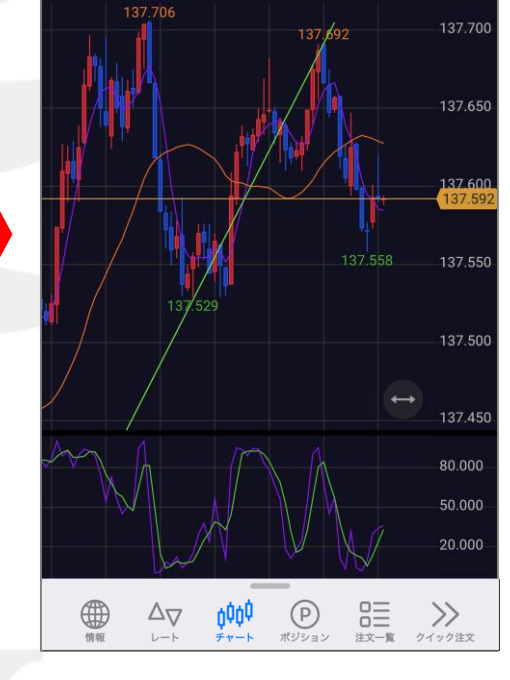

 $18:21$ 

2022/12/13 18:21 BID 0:137.591 H:137.594 L:137.588 C:137.592

チャート

2画面

 $\sqrt{a}$ 

20 17:30 17:40 17:50 18:00 18:10 18:20

**...Il** docomo **오** 

12チャート

 $\ddot{+}$ 

# ■トレンドラインの全削除

LION FX 5

#### 表示している通貨ペアのトレンドラインを全て削除することができます。

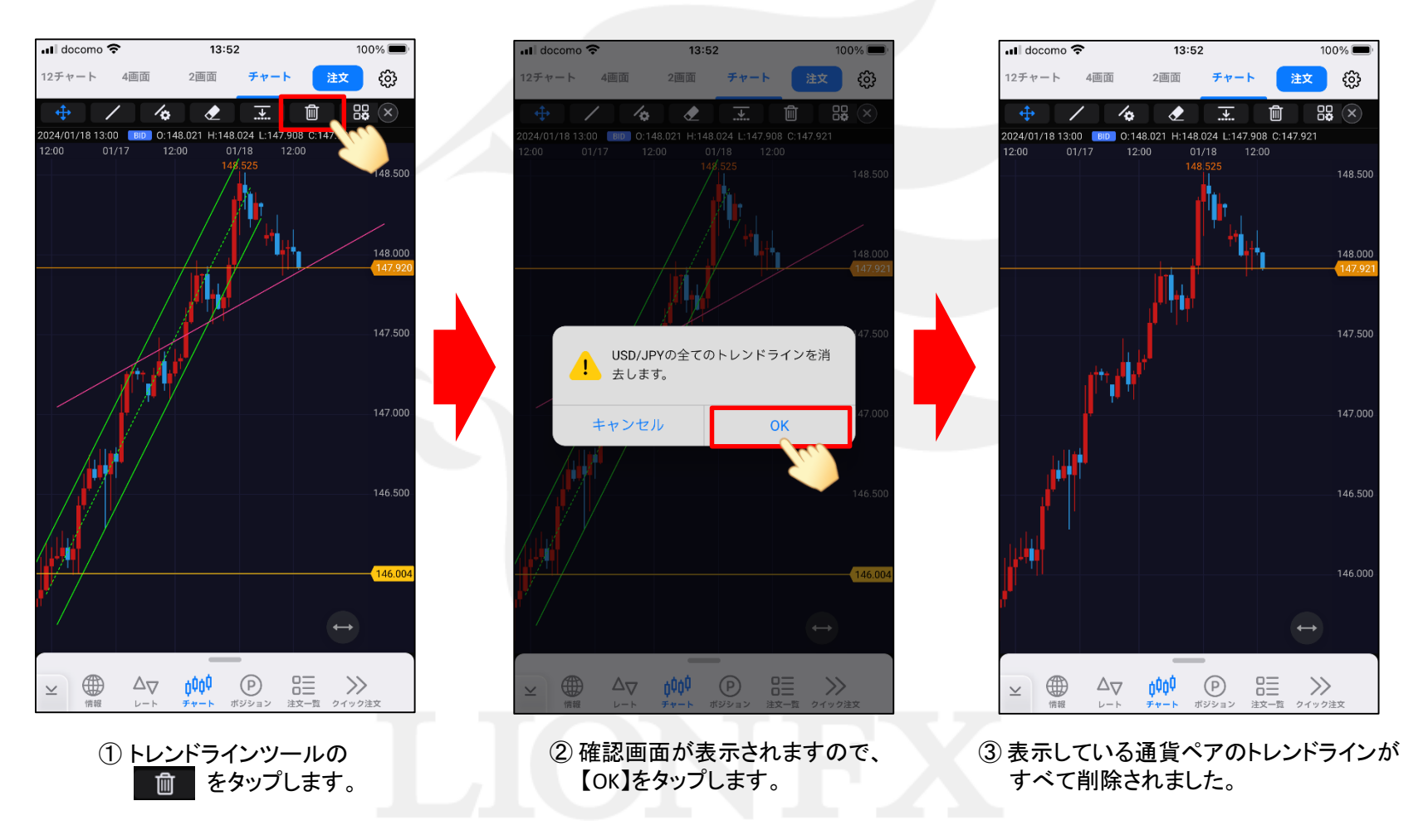

#### ■トレンドライン管理

LION FX 5

#### すべてのトレンドラインを一覧で表示し、個別で編集、削除等をすることができます。

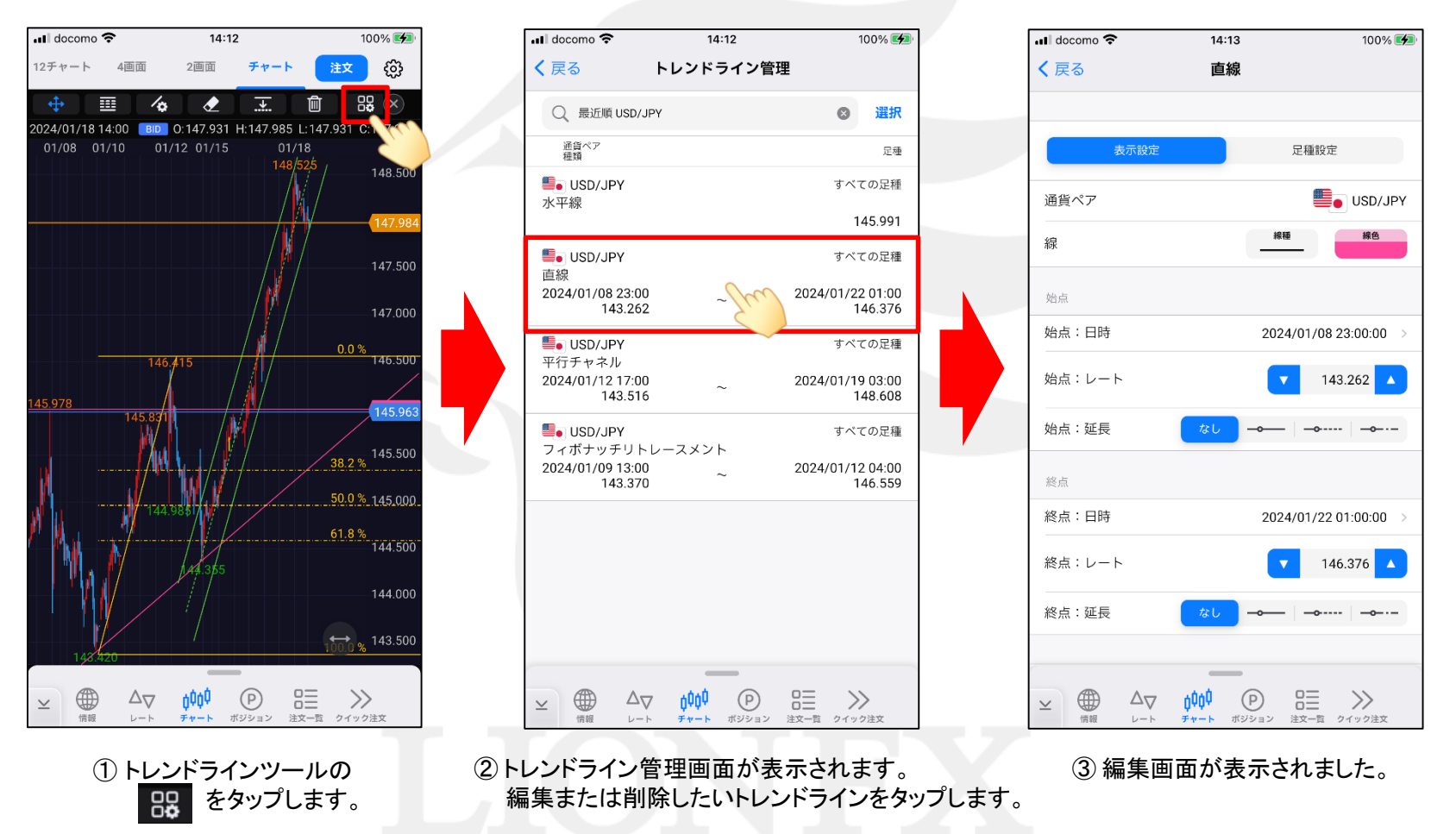

※ 11ページのチャート設定からも表示可能です。

# ■トレンドライン管理-複数選択

LION FX 5

100%图

#### トレンドラインを選択して、まとめて削除や表示する足種の設定をすることができます。

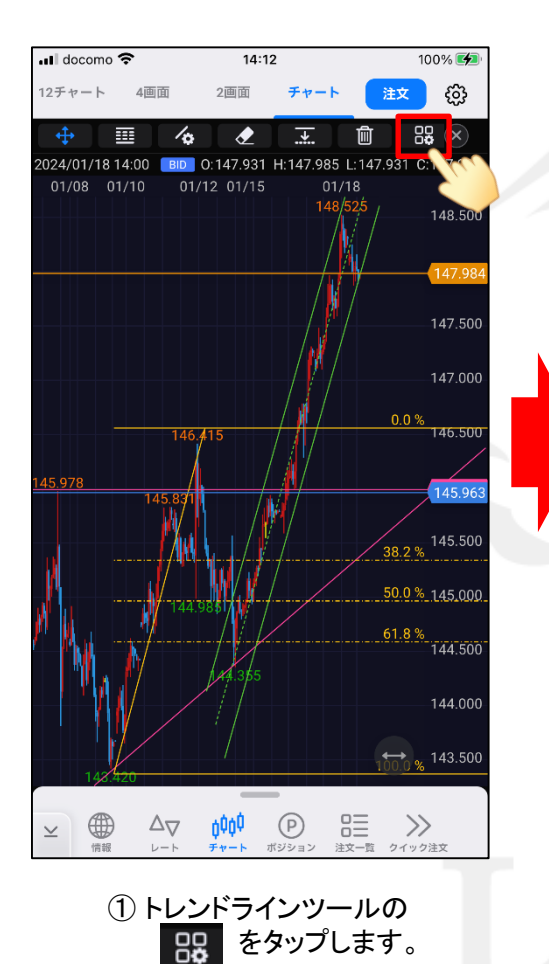

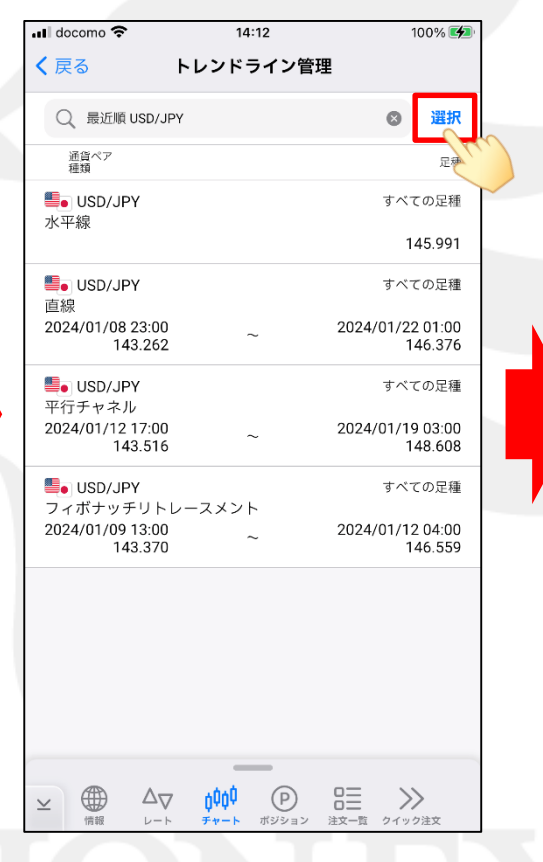

く戻る トレンドライン管理 ○ 最近順 USD/JPY  $\odot$ 完了 通貨ペア<br>種類 足種 **S**USD/JPY すべての足種 √水平線 145.991 **S**USD/JPY すべての足種 直線  $\blacktriangledown$ 2024/01/08 23:00 2024/01/22 01:00 143.262 146.376 **D**o USD/JPY すべての足種 平行チャネル 2024/01/19 03:00 2024/01/12 17:00 143.516 148.608  $\blacksquare$  USD/JPY すべての足種 フィボナッチリトレースメント  $\blacktriangledown$ 2024/01/09 13:00 2024/01/12 04:00 143.370 146.559 3件選択 選択クリア 全選択 完了 足種設定 削除  ${}^{0\equiv}_{0\equiv}$  $\oplus$  $\Delta_{\nabla}$  $(P)$  $\gg$  $\mathrel{\scriptstyle\smile}$ ボジション 注文一覧 クイック注文 情報  $D - h$ デャート

14:13

···ll docomo 今

② 【選択】をタップします。 ろんじゃ (3) 削除、または足種設定をしたい トレンドラインにチェックを入れます。 ここでは、【足種設定】を選択します。

## ■トレンドライン管理-複数選択

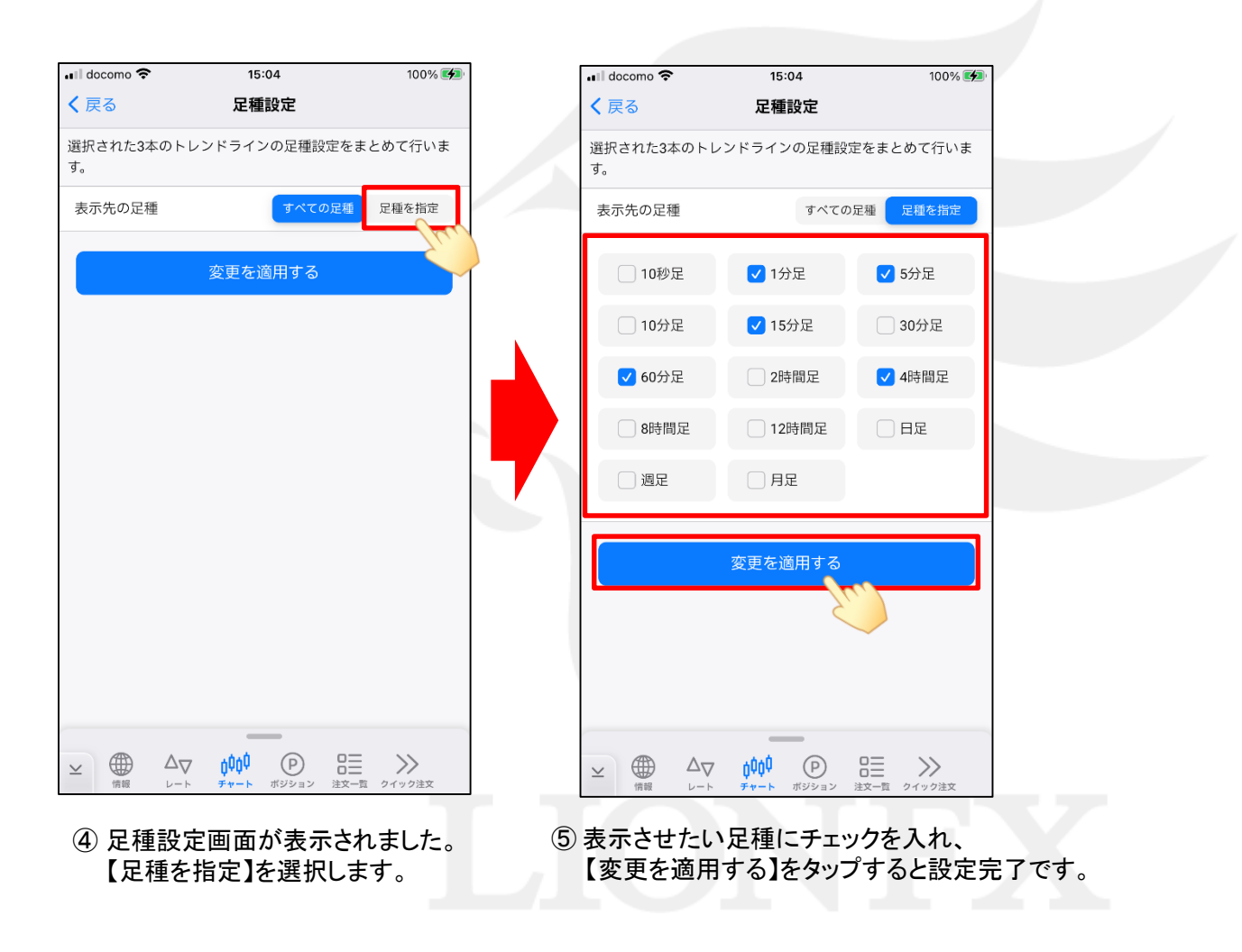